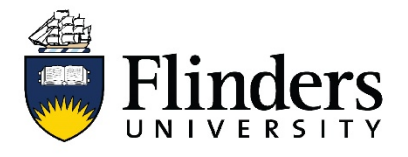

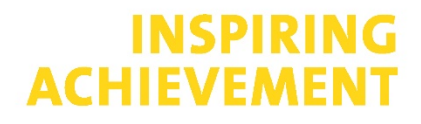

# **Research Identifiers Fact Sheet**

### **Scopus**

This fact sheet is one of a series available that discusses how to create and manage an online academic profile. For research assistance contact the [Flinders University Library](https://library.flinders.edu.au/researchers)

# **Why a Scopus Author ID?**

Scopus publication data feeds into ResearchNow which only accepts one Scopus Author ID.

Getting your data right in Scopus streamlines your ResearchNow record and helps you keep it up to date.

A unified Scopus Author ID provides a complete profile and citation overview. Scopus is one the major sources for bibliometric information used in the scholarly community.

Check and merge duplicate profiles once or twice a year.

#### **Affiliation**

Scopus will update your profile affiliation with the affiliation of your most recently published (and indexed) paper. Ensure your affiliation is to Flinders University.

#### **Scopus Author ID Researcher Profile Management**

Merge multiple Scopus Author ID profiles into one to ensure your complete citation overview is available at a moment's notice. Add your Scopus Author ID to ResearchNow to make populating your researcher profile simple.

1. Go to **Library FindIt** via the **Okta** dashboard.

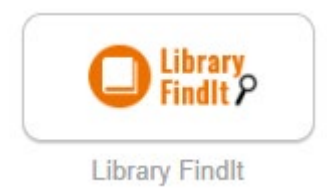

#### 2. Go to **Scopus** via the **Library A-Z database** list.

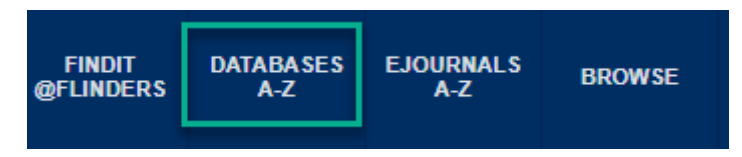

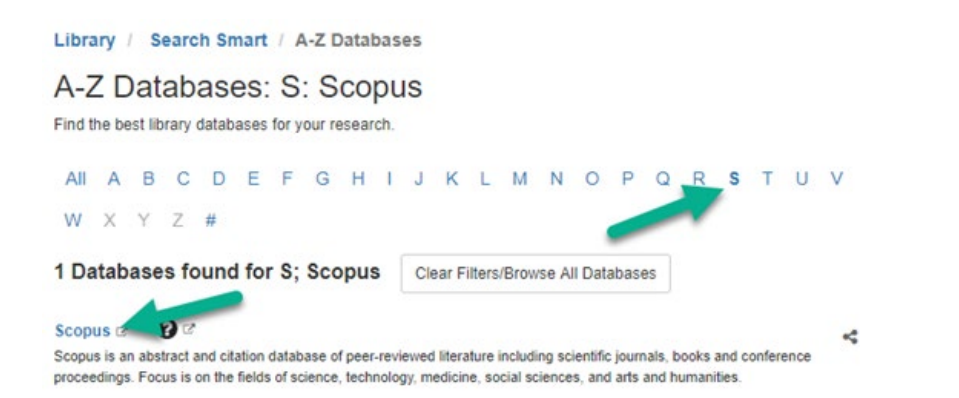

#### 3. In **Author search**, search by *name*.

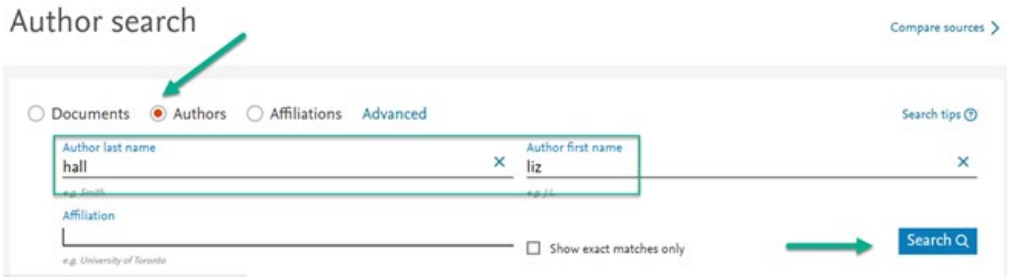

4. Select *all name variants* and select to *Request to merge authors*. You must sign-in (or create a Scopus account).

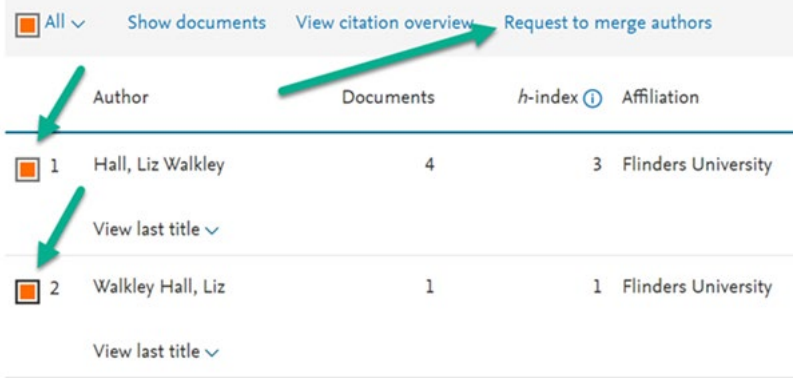

- 6. Select *proceed* to make changes.
- 7. Select *name preference* from **drop-down list**.
- 8. Choose if you are making changes to your *personal profile* or doing this on *someone else's behalf*.

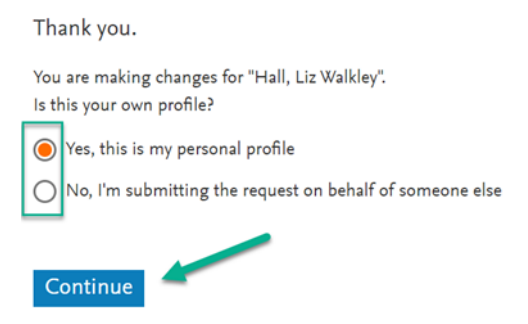

- 9. Review the documents and select *publications*.
- 10. Are there missing publications? Search and add missing publications here.

Are there any documents missing?

You may search for missing documents to link to this author profile.

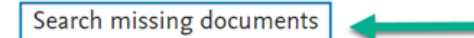

- 11. Review your affiliation and select *Flinders University*.
- 12. *Submit*.

# **Link ORCiD and Scopus**

1. Go to **Author details** page, select *Connect to ORCiD*.

# Author details

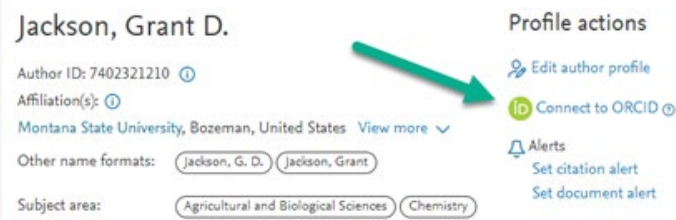

2. Follow instructions.

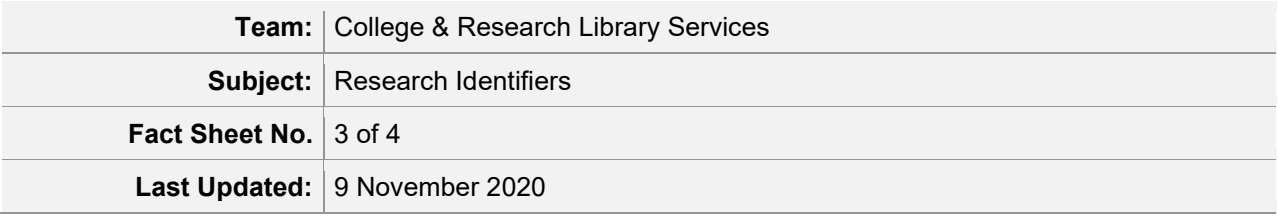